# || Parallels'

## **[¿Cómo puedo gestionar una licencia de Parallels Desktop para](http://kb.parallels.com/es/122802) [Mac Business Edition?](http://kb.parallels.com/es/122802)**

• Parallels Desktop for Mac Business Edition

[My Account](https://my.parallels.com) le permite gestionar un clave de licencia de Parallels Desktop Business Edition.

# **Registro de una licencia**

Una vez que reciba una clave de licencia para un producto de Parallels para uso empresarial, deberá registrarlo en su cuenta corporativa de Parallels antes de utilizarlo:

- 1. [Cree una nueva cuenta de Parallels](https://kb.parallels.com/123518) o inicie sesión en una existente a través de <https://my.parallels.com/>y haga clic en **Registrar clave** en su panel de usuario.
- 2. Introduzca la clave de licencia y haga clic en **Registrar**.

Registrar una clave

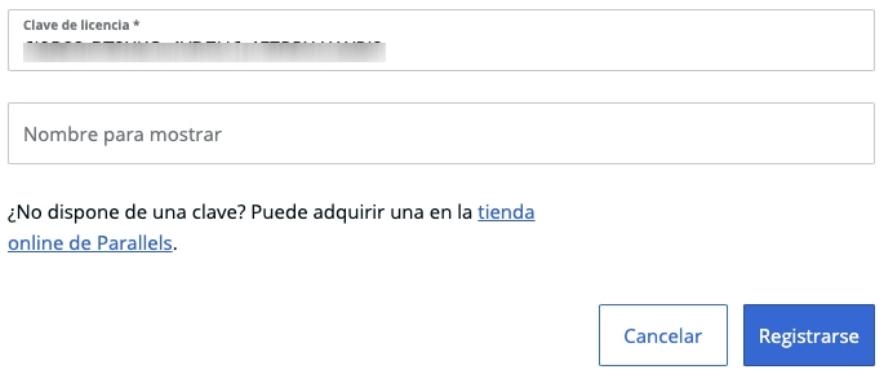

**Nota:** Si forma parte de una o varias cuentas corporativas, utilice la cuenta adecuada antes de registrar un licencia. Vaya a **Panel** y asegúrese de que ha seleccionado la cuenta necesaria con la que desea registrar la licencia.

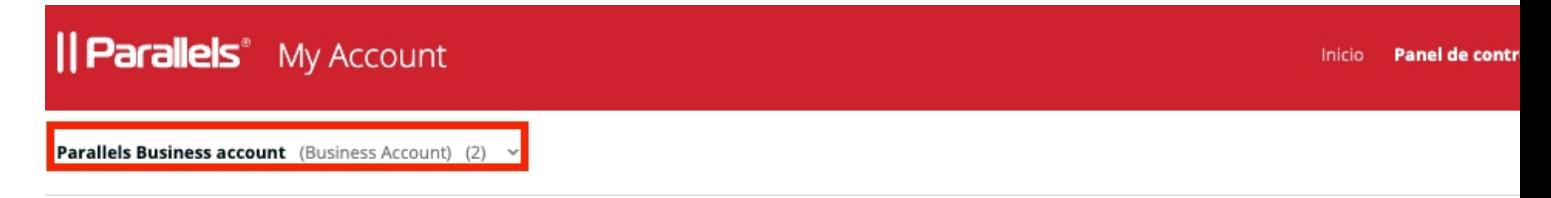

Haga clic en **Registrar clave**, introduzca la licencia y haga clic en el botón **Registrar** para registrarla.

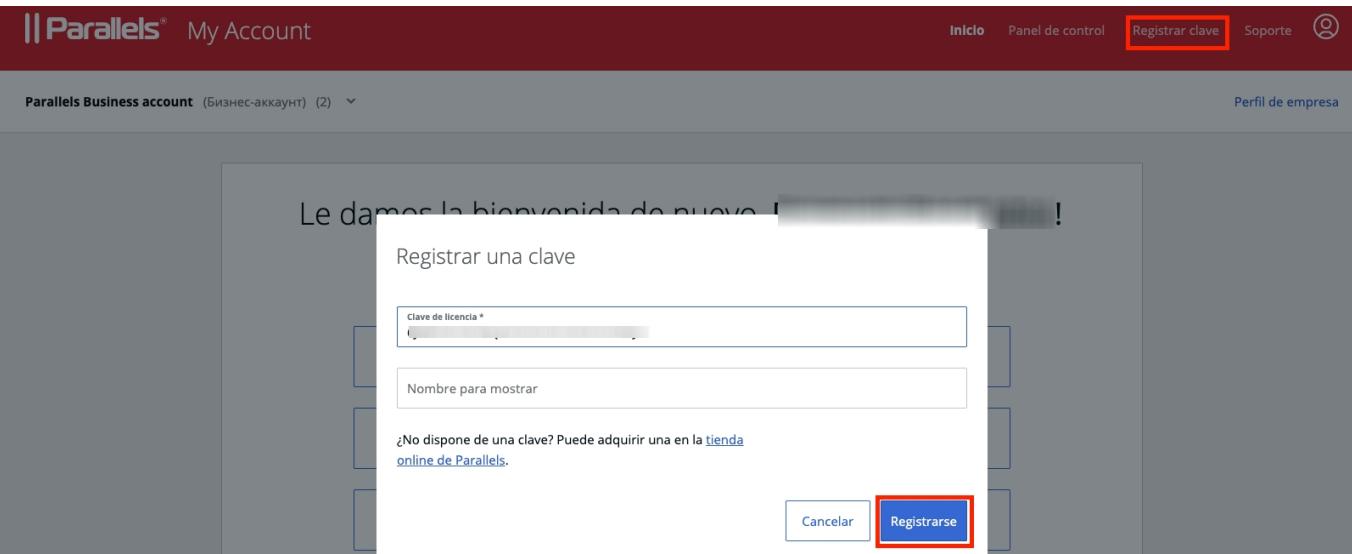

# **Visualización de los detalles de la licencia**

 $\overline{a}$   $\overline{a}$   $\overline{$ 

Para ver la información de la licencia registrada, vaya a **Parallels Desktop para Mac Business Edition** > **Suscripciones activas** > y seleccione la suscripción necesaria.

En esta página verá la clave de licencia, el número de activaciones que admite, cuántas activaciones están en uso, cuántas están disponibles, el tipo de asignación de la licencia y la fecha de caducidad de la licencia. Aquí también puede activar y desactivar la renovación automática.

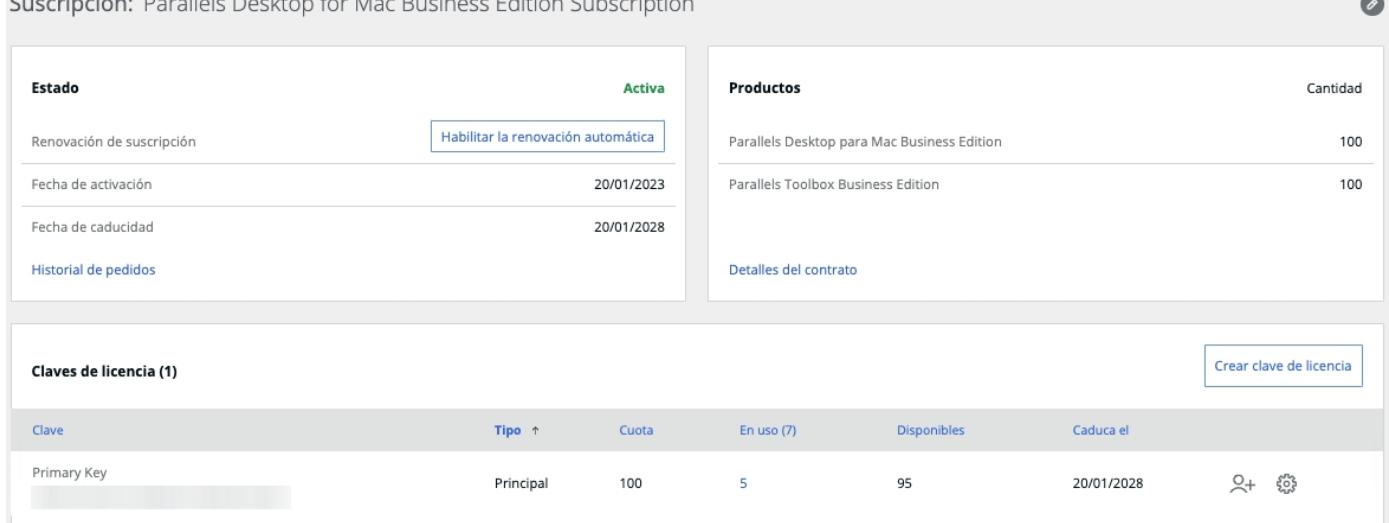

Si hace clic en **Equipos registrados**, encontrará información sobre los dispositivos en los que se activó la licencia, como el nombre del equipo, el número de serie, la dirección MAC, la IP, etc. Puede seleccionar los datos que se van a mostrar en el menú de la **rueda dentada**.

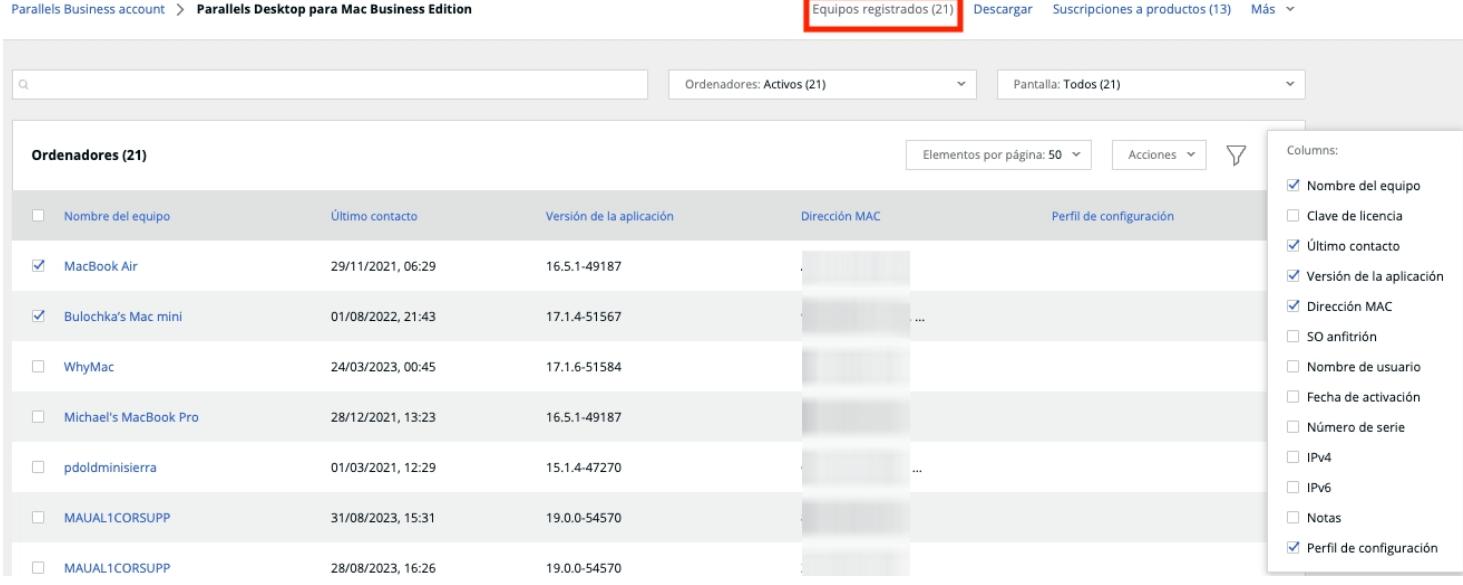

Para gestionar la licencia en un dispositivo concreto, seleccione el dispositivo en cuestión. A continuación, haga clic en **Acciones**.

Verá un menú desplegable con las siguientes opciones:

#### **Desactivar**

Esta opción elimina la clave de licencia de un dispositivo y deja libre una activación que se puede utilizar en otro equipo. Esto es necesario si, por ejemplo, un dispositivo concreto se reemplaza por otro nuevo.

#### **Equipos reactivados**

Para volver a activar Parallels Desktop en equipos en los que se ha desactivado la licencia, abra **Panel** > y haga clic en **Equipos desactivados**, en el nombre de la suscripción.

Seleccione la casilla que aparece junto al nombre del equipo que desea volver a activar > y haga clic en **Acciones** > **Reactivar**.

#### **Añadir a la lista negra**

Esta opción impide que la clave de licencia se utilice en el dispositivo seleccionado. La licencia siempre será rechazada en dicho dispositivo hasta que lo elimine de la lista negra, incluso aunque tenga activaciones disponibles.

#### **Guardar lista en un archivo CSV**

Esta opción permite exportar toda la información sobre las activaciones actuales de la licencia en formato .CSV. Puede guardar el archivo en su equipo o abrirlo y verlo al momento.

## **Visualización de los equipos incluidos en la lista negra**

Vaya a **Panel** > **Equipos registrados**, haga clic en el campo **Equipos** y seleccione **En la lista negra** en la parte superior de la página para ver la lista de dispositivos añadidos a la lista negra.

Para eliminar un equipo de esta lista, seleccione la casilla correspondiente, haga clic en **Acciones** y seleccione **Eliminar de la lista negra**.

### **Invitar a usuarios**

Visit[e KB 124428](http://kb.parallels.com/124428) para obtener más información acerca de la configuración de Parallels Desktop para Mac Business Edition en el dispositivo de un usuario. Este artículo proporciona instrucciones detalladas acerca de las © 2024 Parallels International GmbH. All rights reserved. Parallels, the Parallels logo and Parallels Desktop are registered trademarks of Parallels International GmbH. All other product and company names and logos are the trademarks or registered trademarks of their respective owners.